## EXAM SCHEDULING INSTRUCTOR MANUAL

Welcome to the DSPSgo Exam Scheduling Instructor Tutorial! This is a two-part instruction manual that will show you how to access and submit testing information using our new user-friendly online system. Your participation as a faculty member is key in supporting the success of Disabled Students Programs & Services.

## Part 1: How to access course testing Information

**Step 1:** Click o[n DSPSgo](http://clockwork.gwc.cccd.edu/clockwork/user/instructor/default.aspx) to access the online portal. You will also be able to access the online portal through our website.

**Step 2:** After you have clicked on DSPSgo you will now be on the Instructor Information homepage.

**Step 3**: Click courses to sign in and view the information regarding any of your courses.

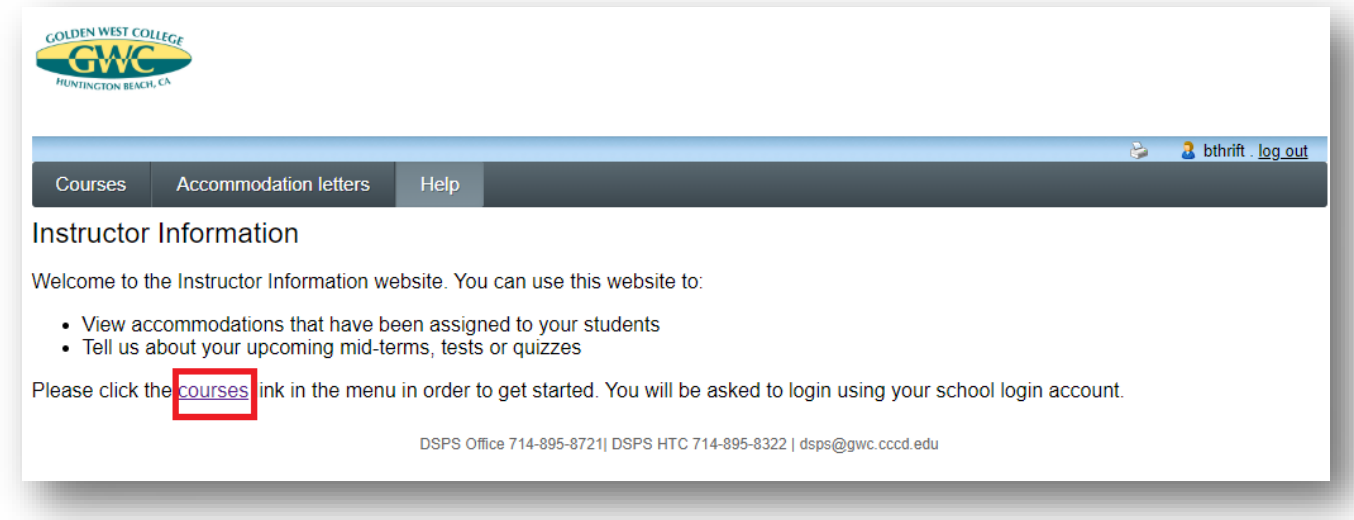

**Step 4**: After you have clicked on courses this page will request your MyGWC username and password. Simply enter the information and select login.

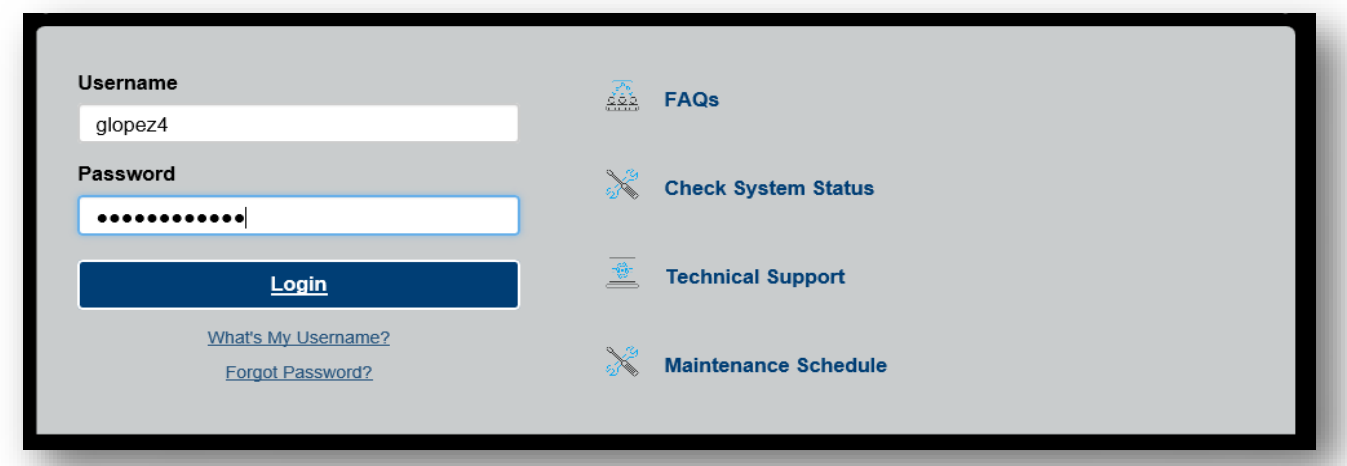

**Step 5**: This page will display all courses that you are currently teaching for the selected term. The system will default to the current term based on the date access.

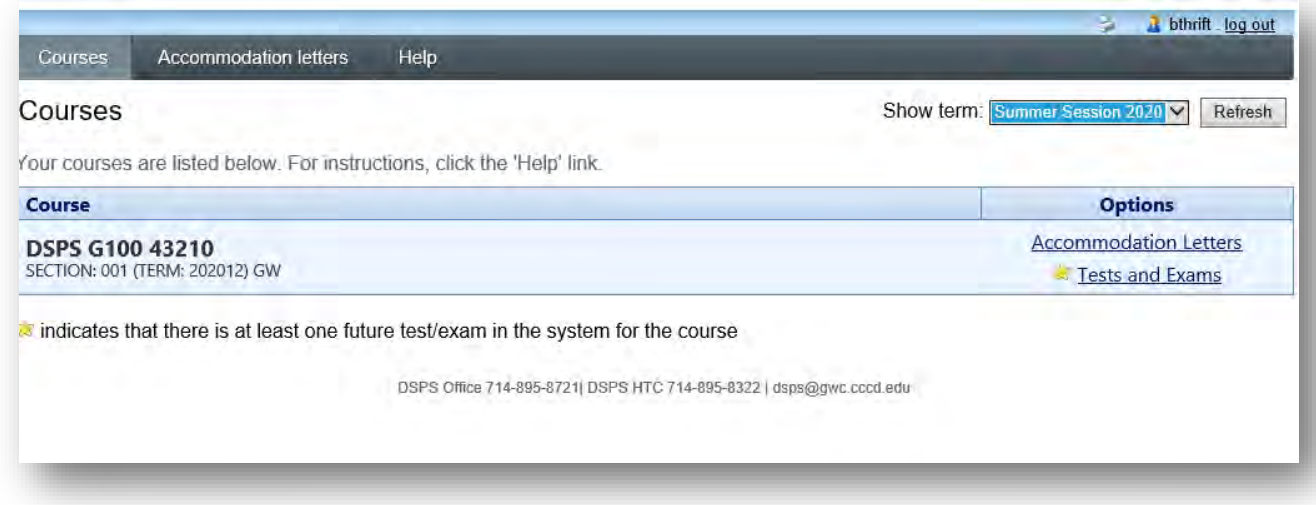

**Step 6:** To change the term and view upcoming Test and Exams, please select the arrow next to the drop-down menu.

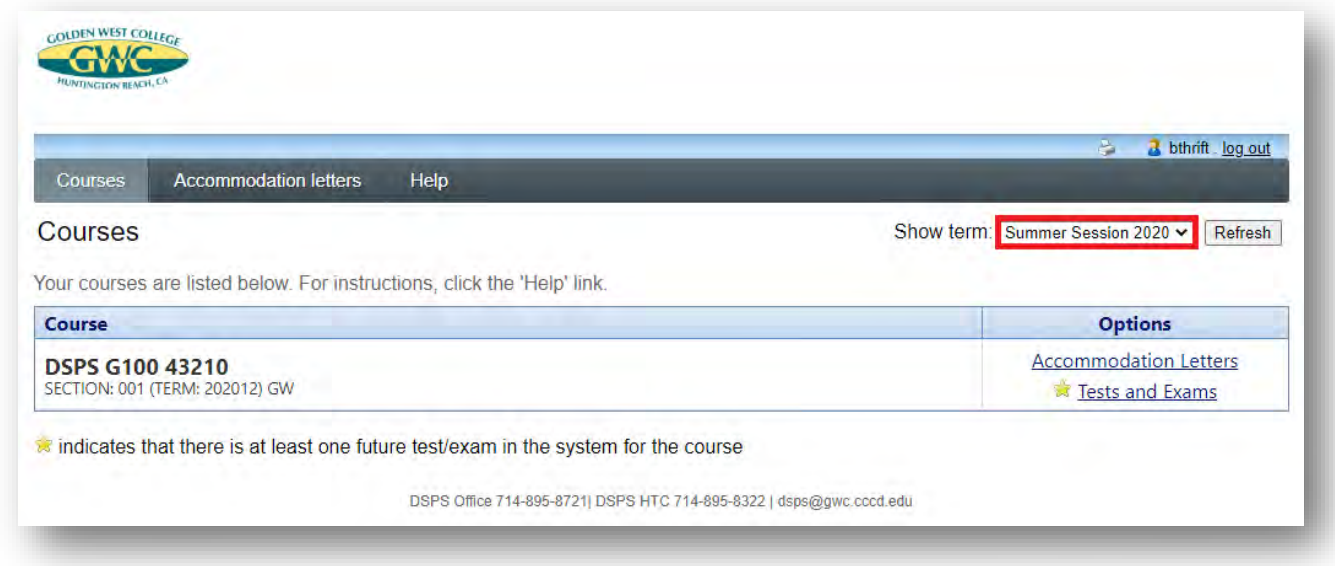

## Part 2: Submit testing materials and information for students.

We will demonstrate how to submit testing materials and information to DSPS using our user-friendly online system, DSPSgo.

\* Please note that all testing materials are stored on a secure GWC server and treated as highly confidential. Only the instructor who provided the exam and certified DSPS staff members may access these materials.

**Step 1:** To begin, instructors should first log in and select the courses using a step shown in part 1. Once on this page the user should select the test and exams button for the applicable course.

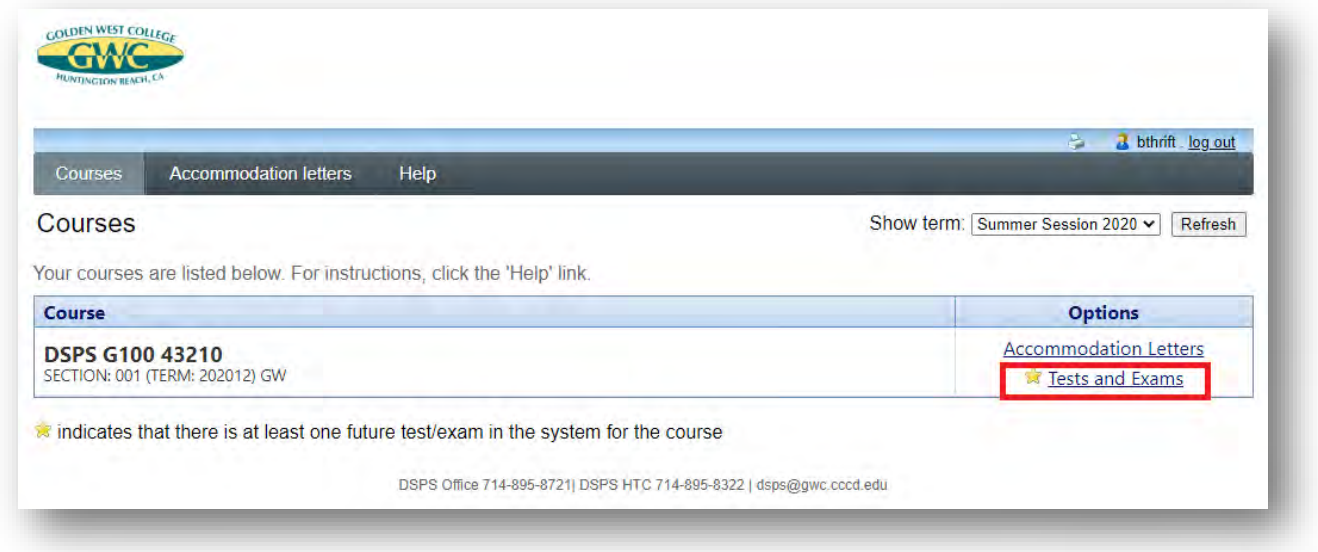

**Step 2**: On this page select the mini calendar to expand the calendar view, use the arrow shown here to navigate between the months. Please select the actual date that the test will be held for your course and click "Add this test" to continue.

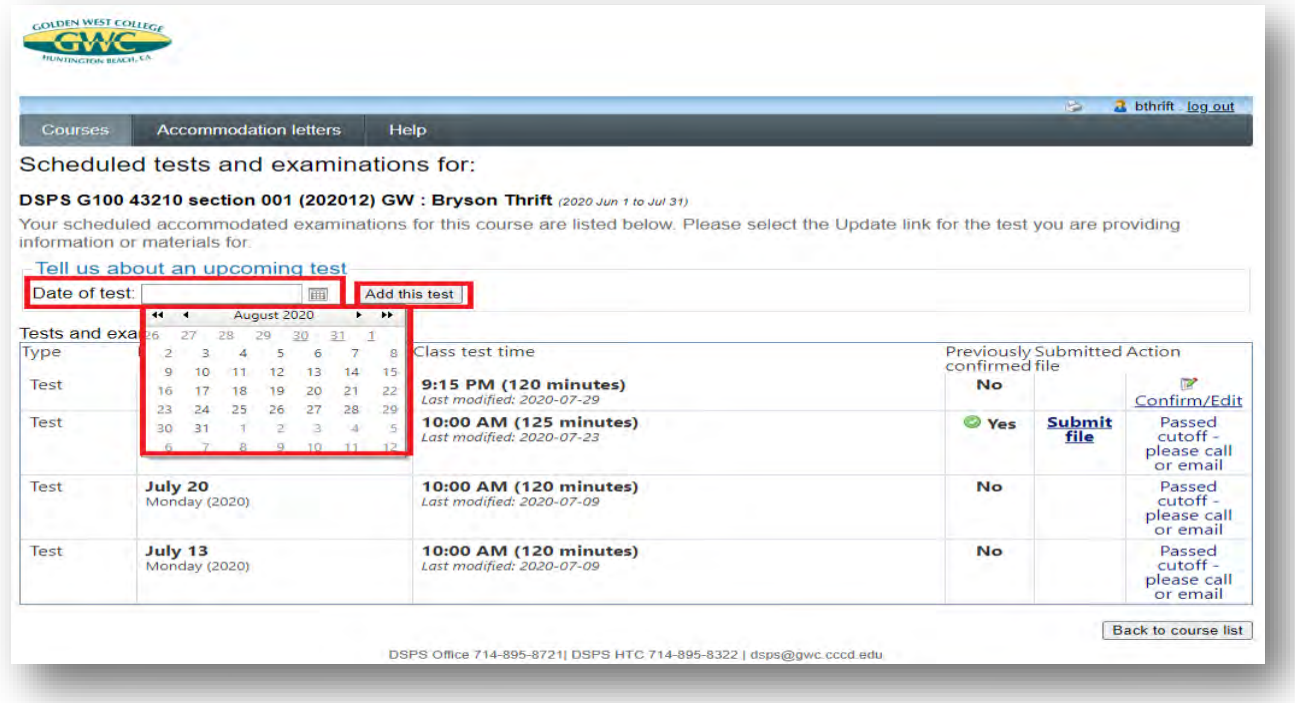

**Step 3**: The course date previously selected will automatically populate on this page. You will be able to cancel at any time during the next few steps to start over. Select the menu clock to the right of the test start time text box to select the time the exam will start. Repeat this for the time the course will end as shown here.

\*If your course does not start or end at any of the available times you may delete and type the minutes using your keyboard. Please do not include any additional testing time as our office will account for any extra time. When done click "Next".

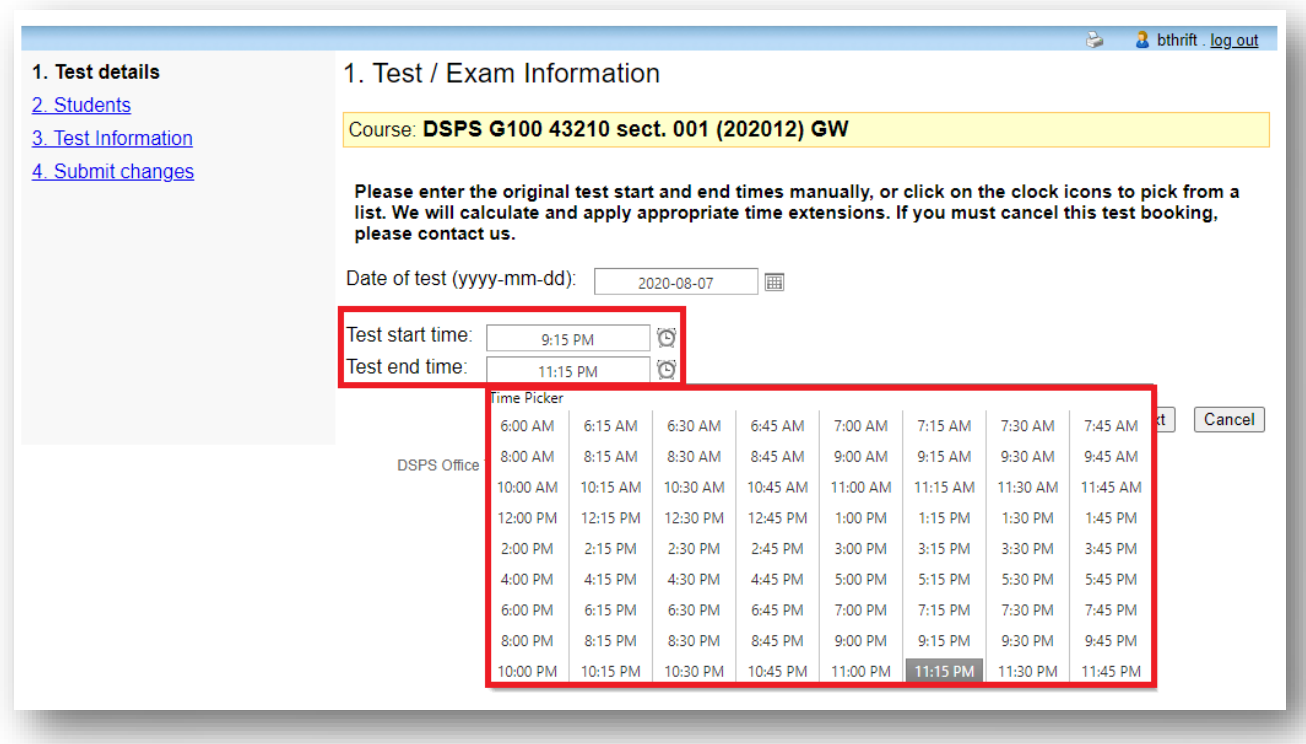

**Step 4**: Review the students who have scheduled this test with our office, the scheduled test time and duration. Now if the student has scheduled a test time that does not match the time or length of the test for your class please contact the DSPS office at 714-895-8721 or [dsps@gwc.cccd.edu](mailto:dsps@gwc.cccd.edu). When done select "Next".

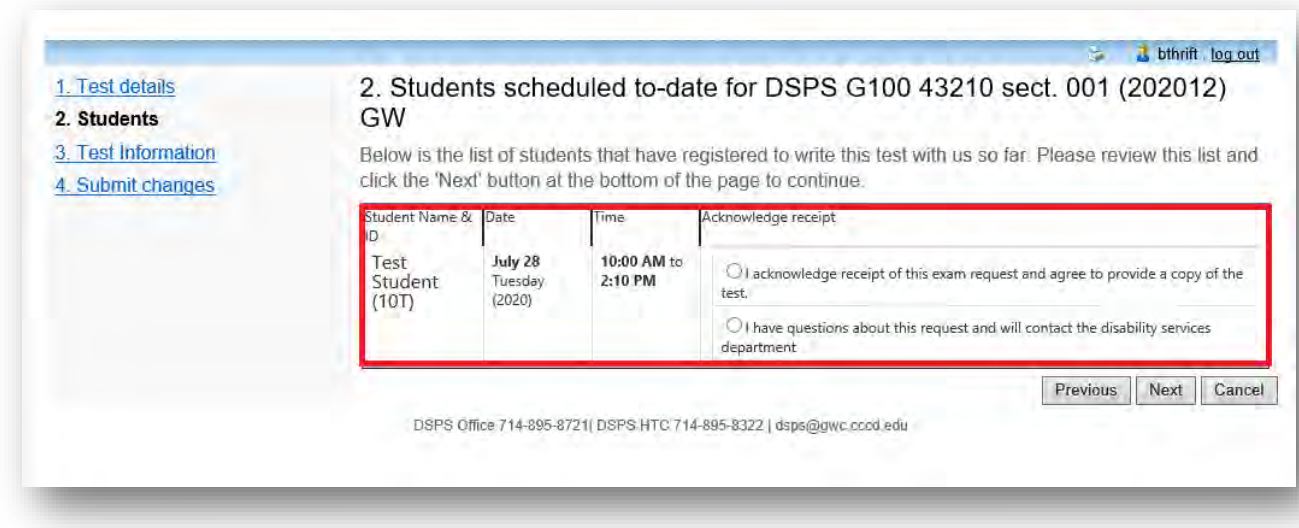

**Step 5:** This page asks detailed information on how the test will be transported and administered. Please complete the requested questions regarding your test parameters and select "Next".

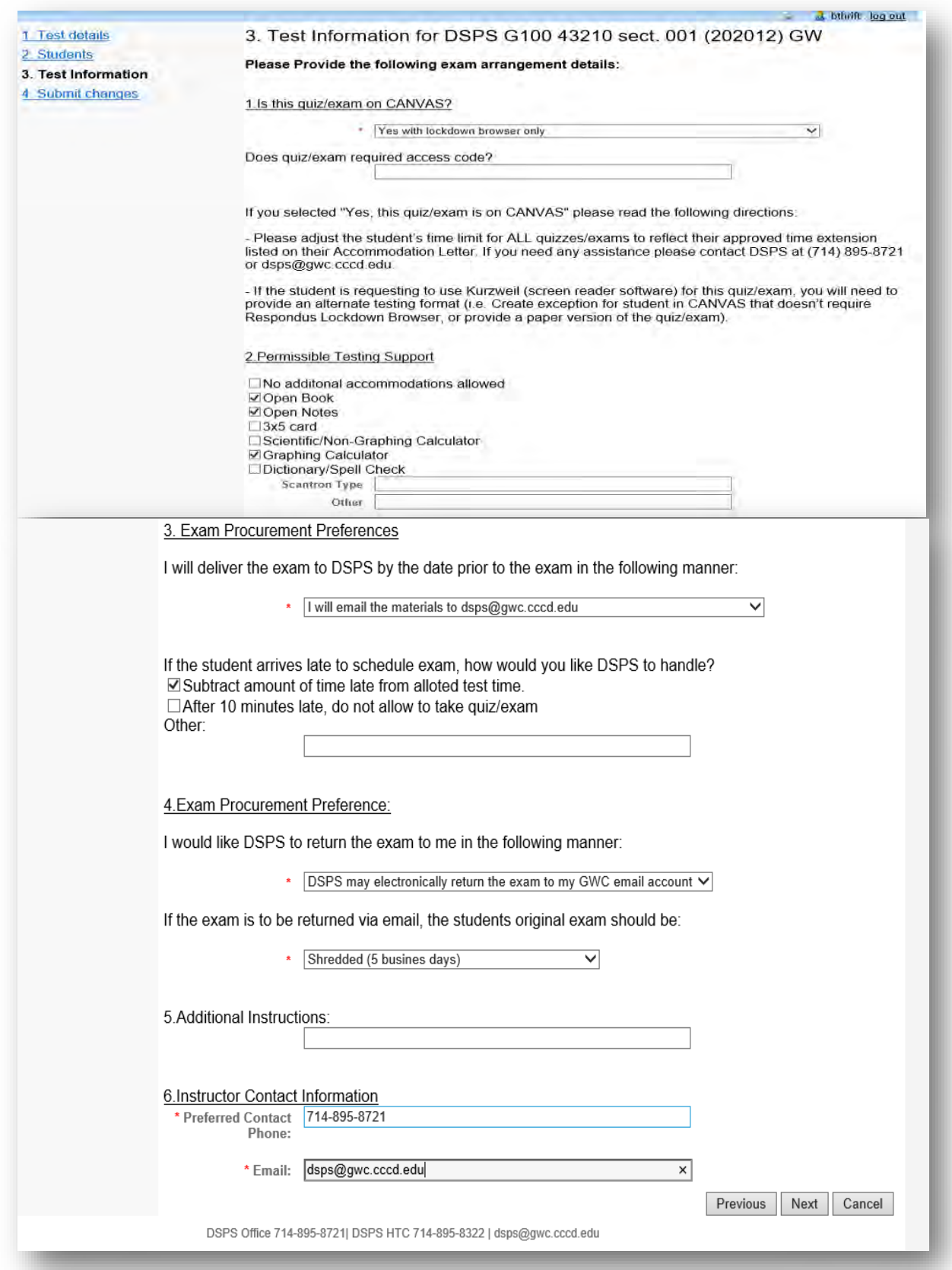

**Step 6**: This page allows instructors to review the listing information and upload documentation. Click the select button to search for the actual examination file. Navigate to the folder in your computer that holds test and materials. Select the file that needs to be uploaded and click open if a file has been correctly uploaded. You should see the file name to the right of a select box. When done select "Submit Changes".

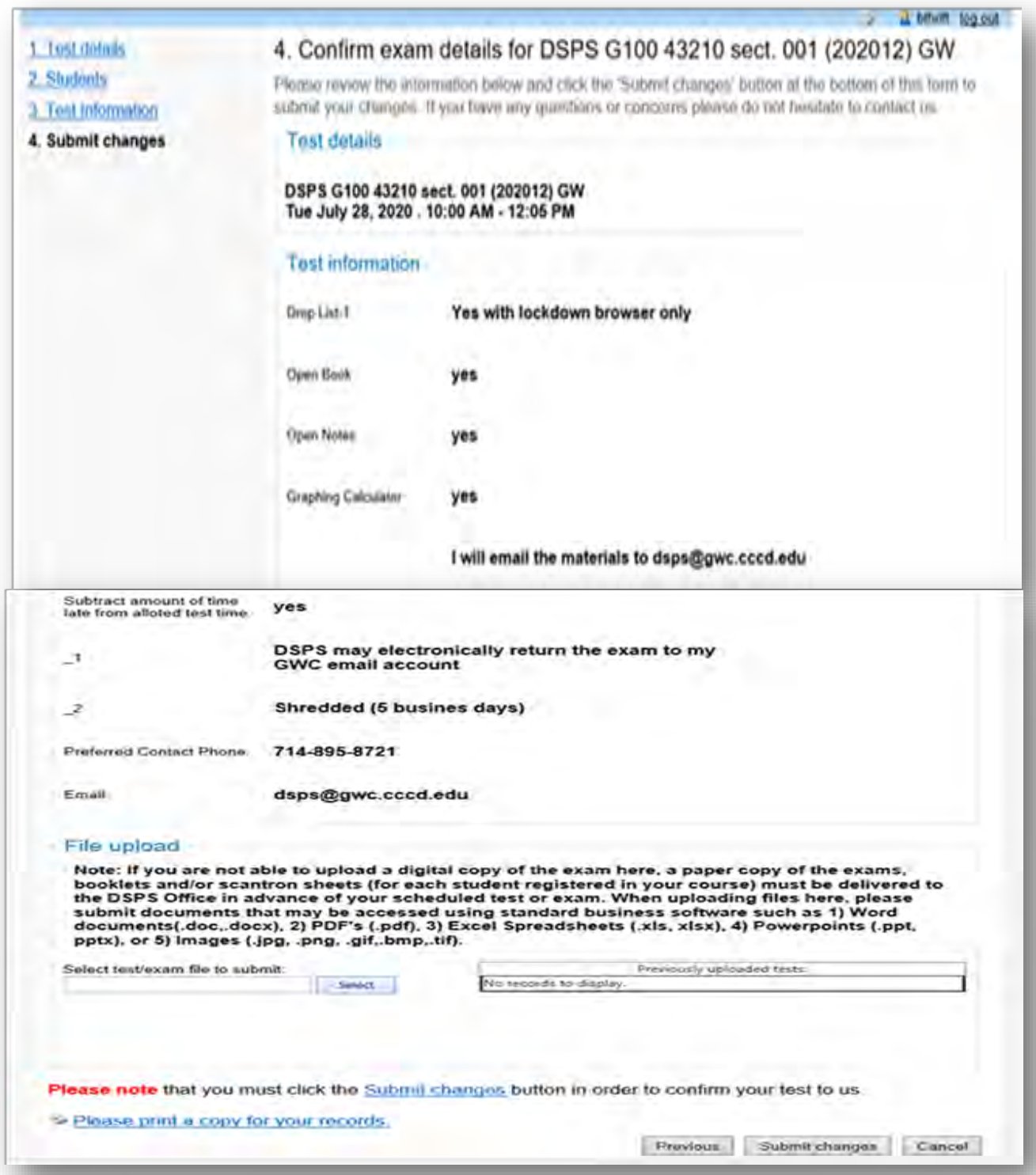

**Step 7**: You have successfully submitted your Test/Exam information. Select "Back to the test listing", you will be brought back to the scheduled examination page. You may add additional tests or modify existing tests there. If you have multiple files you may send the additional files to [dsps@gwc.cccd.edu](mailto:dsps@gwc.cccd.edu)

\*Please remember to log out when you are done.

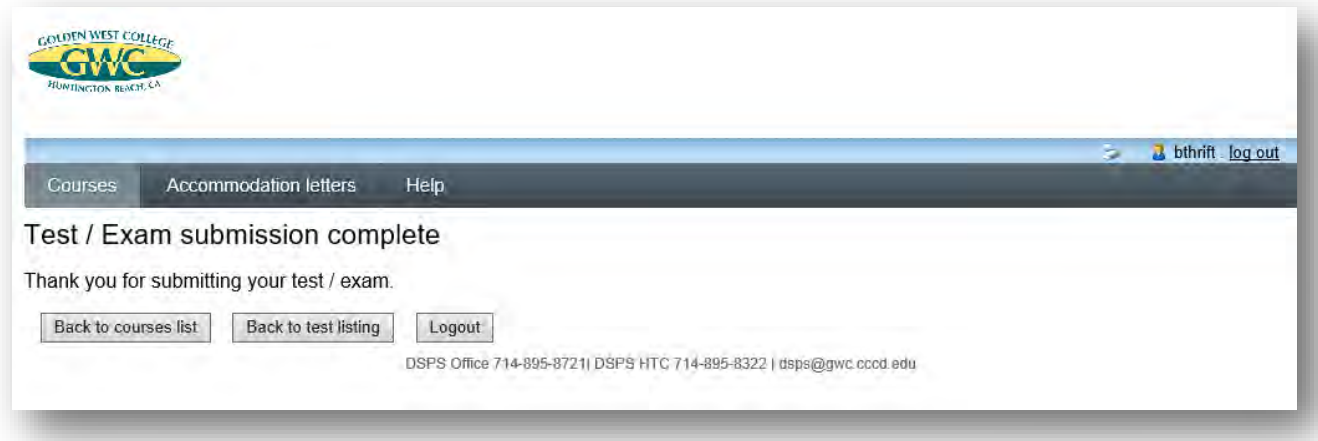